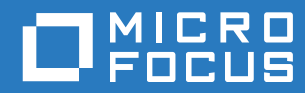

# PlateSpin Forge® 11.3 Guía de introducción

**Abril de 2018**

#### **Información legal**

Para obtener información acerca de la información legal, las marcas comerciales, las renuncias de responsabilidad, las garantías, la exportación y otras restricciones de uso, los derechos del gobierno estadounidense, la directiva de patentes y el cumplimiento de la norma FIPS, consulte el sitio [https://www.microfocus.com/about/legal/.](https://www.microfocus.com/about/legal/)

#### **Copyright © 2018 NetIQ Corporation, una empresa de Micro Focus. Reservados todos los derechos.**

#### **Concesión de la licencia**

Las licencias adquiridas para PlateSpin Forge 11 y versiones posteriores no se pueden usar para PlateSpin Forge 3.3 o versiones anteriores.

## **Tabla de contenido**

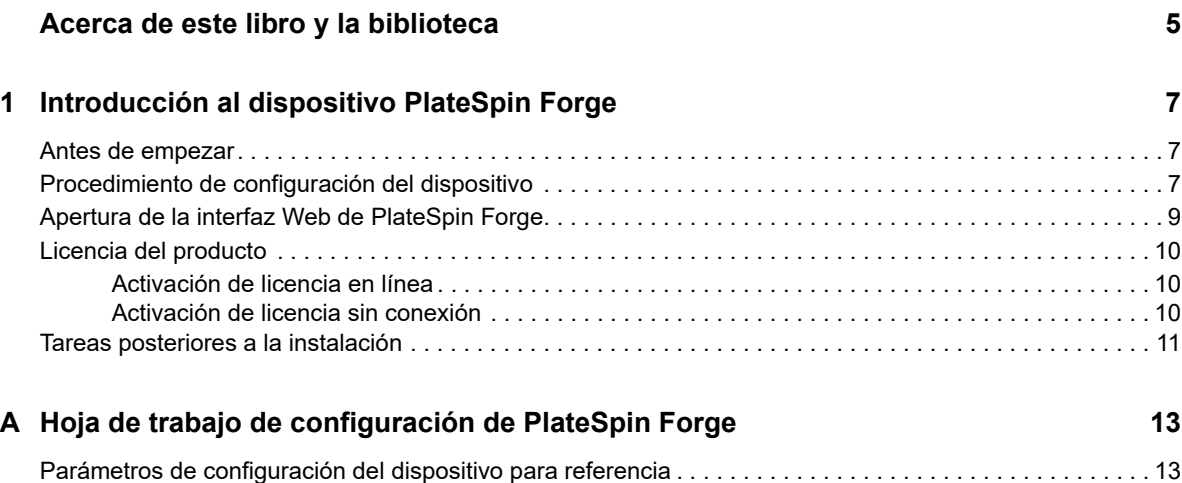

## <span id="page-4-0"></span>**Acerca de este libro y la biblioteca**

Esta *Guía de inicio rápido* proporciona información sobre los pasos básicos necesarios para configurar el dispositivo PlateSpin Forge.

### **A quién va dirigida**

Este documento está dirigido al personal de TI, como administradores y operadores de centros de datos, que usan PlateSpin Forge en sus proyectos habituales de protección de la carga de trabajo.

### **Documentación adicional**

Para obtener la versión más reciente de esta guía y otros recursos de documentación de PlateSpin Forge, visite el sitio Web de documentación de [PlateSpin Forge](https://www.netiq.com/documentation/platespin-forge/) (https://www.netiq.com/ documentation/platespin-forge/).

Además de en inglés, la documentación en línea está disponible en estos idiomas: alemán, chino simplificado, chino tradicional, español, francés y japonés.

#### **Información de contacto**

Nos gustaría recibir sus comentarios y sugerencias acerca de este manual y del resto de la documentación incluida con este producto. Puede utilizar el enlace para **comentar sobre el tema** de la parte inferior de cualquier página HTML de la versión en inglés de la documentación o enviar un correo electrónico a [Documentation-Feedback@microfocus.com](mailto:Documentation-Feedback@microfocus.com).

Para problemas específicos de productos, póngase en contacto con Atención al cliente de Micro Focus en [https://www.microfocus.com/support-and-services/.](https://www.microfocus.com/support-and-services/)

### <span id="page-6-0"></span>1 <sup>1</sup> **Introducción al dispositivo PlateSpin Forge**

PlateSpin Forge es un dispositivo de hardware de recuperación consolidado que protege las cargas de trabajo físicas y virtuales mediante tecnología de virtualización incorporada. Si se produce una interrupción o un fallo del servidor de producción, el entorno de recuperación de PlateSpin Forge se hace cargo rápidamente de las cargas de trabajo y las sigue ejecutando con normalidad hasta que se restaura el entorno de producción.

- ["Antes de empezar" en la página 7](#page-6-1)
- ["Procedimiento de configuración del dispositivo" en la página 7](#page-6-2)
- ["Apertura de la interfaz Web de PlateSpin Forge" en la página 9](#page-8-0)
- ["Licencia del producto" en la página 10](#page-9-0)
- ["Tareas posteriores a la instalación" en la página 11](#page-10-0)

### <span id="page-6-1"></span>**Antes de empezar**

Para preparar la configuración inicial del dispositivo, realice las tareas siguientes:

- **1. Obtenga el código de activación de licencia:** para asignar la licencia al producto, debe disponer de un código de activación de licencia, que se enviará por correo electrónico al contacto designado en una orden de compra de PlateSpin. Para ver el código de activación, entre a la sesión en el [Centro de servicios al cliente](http://www.netiq.com/customercenter/) (http://www.netiq.com/customercenter/) con la misma dirección de correo electrónico especificada en su orden de compra.
- **2. Complete la hoja de trabajo de configuración:** use la ["Hoja de trabajo de configuración de](#page-12-2)  [PlateSpin Forge" en la página 13](#page-12-2) para registrar la configuración del entorno actual.
- **3. Instale el hardware:** desempaquete el dispositivo PlateSpin Forge y use el contenido de esta guía como referencia para montar y conectar el hardware.

### <span id="page-6-2"></span>**Procedimiento de configuración del dispositivo**

La instalación inicial y la configuración del dispositivo PlateSpin Forge es un procedimiento único formado por las tareas siguientes:

- 1. Configuración del host del dispositivo (VMware ESXi, que es el componente de hipervisor del producto).
- 2. Configuración de la máquina virtual de gestión de Forge (una máquina virtual Windows con lógica de aplicación que se ejecuta en el host).
- 3. Activación de la licencia del producto.

Complete la ["Hoja de trabajo de configuración de PlateSpin Forge" en la página 13](#page-12-2) antes de iniciar este procedimiento.

Para empezar la instalación y configuración del dispositivo, debe conectarlo directamente a través de otro equipo (también denominado *equipo administrativo*) y usar la utilidad Forge Appliance Configuration Console (ACC) en un navegador. Para conseguir más flexibilidad y movilidad, plantéese el uso de un equipo portátil para esta labor.

#### **Siga los pasos siguientes para instalar y configurar el dispositivo:**

- **1** Realice los pasos preparatorios descritos en ["Antes de empezar" en la página 7.](#page-6-1)
- **2** Conecte el equipo administrativo al dispositivo. Hay dos formas para hacerlo:
	- **Conexión a través de un conmutador de red:** conecte ambas unidades a un conmutador de red o a un nodo central mediante un cable de red Ethernet:

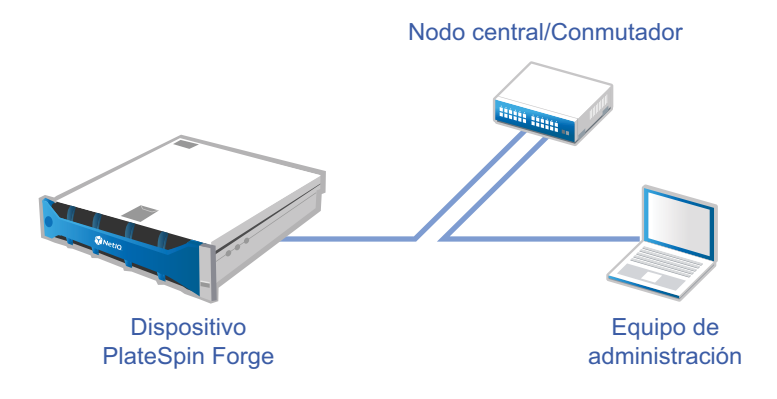

 **Conexión directa:** conecte su dispositivo PlateSpin Forge y el equipo administrativo directamente mediante un cable cruzado:

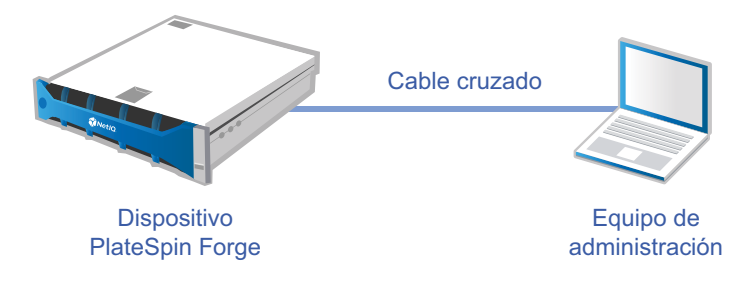

- **3** Encienda el dispositivo PlateSpin Forge. Espere al menos 10 minutos a que el sistema se inicie por completo antes de intentar la conexión.
- **4** Asigne al equipo administrativo una dirección IP del rango 192.168.1.x y la máscara de subred asociada 255.255.255.0 (o cualquier combinación de dirección IP y máscara de subred, asegurándose de que el equipo puede hacer ping con el dispositivo en su dirección IP por defecto, la 192.168.1.200).

**Nota:** no use las direcciones IP siguientes:

- 192.168.1.200: usada por el hipervisor.
- 192.168.1.210: usada por la máquina virtual de gestión de Forge.
- **5** Abra un navegador Web compatible y diríjase a Forge Appliance Configuration Console (Forge ACC) en esta dirección: http://192.168.1.200:10000.

**Nota:** dependiendo de su navegador, puede que tenga que escribir toda la URL, incluido el protocolo (http://) en la barra de direcciones del navegador.

Si desea consultar una lista de navegadores compatibles, consulte ["Apertura de la interfaz Web](#page-8-0)  [de PlateSpin Forge" en la página 9](#page-8-0).

- **6** Entre con la cuenta del usuario Root (contraseña: Password1). El sistema le redirige a la página Change Password (Cambiar contraseña).
- <span id="page-8-1"></span>**7** Mediante el menú desplegable, cambie la contraseña de la cuenta del usuario Root y la de la cuenta forgeuser.
- **8** Salga de Forge ACC y haga clic en **Return home** (Volver al inicio).
- **9** Entre con la cuenta forgeuser y la contraseña que ha definido en el [Paso 7.](#page-8-1)
- **10** Seleccione **Configure Host** (Configurar host).

**Nota:** primero debe configurar el host del dispositivo. No intente configurar la máquina virtual de Forge antes.

- **11** Especifique los valores apropiados y haga clic en **Apply** (Aplicar).
- **12** Haga clic en **Continuar.**
- **13** Después de completar la configuración, desconecte el equipo administrativo y conecte el dispositivo a la red de producción (donde la dirección IP nueva será válida).
- **14** En el equipo, diríjase a http://*<dirección\_IP\_del\_dispositivo>*:10000

(Si usa el mismo equipo, debe cambiar la dirección IP a una que sea válida en su red).

- **15** Entre a la sesión con la cuenta forgeuser.
- **16** Haga clic en **Configure Forge VM** (Configurar máquina virtual de Forge).
- **17** En la página para configurar la máquina virtual de Forge, introduzca los ajustes oportunos y haga clic en **Apply** (Aplicar).
- **18** En la página de resumen, haga clic en **Continue** (Continuar) y espere a que se complete la configuración de la máquina virtual.
- **19** Acceda a la interfaz del usuario de Forge en: http:// *<dirección\_IP\_de\_máquina\_virtual\_de\_gestión\_de\_Forge>*/Forge.
- **20** Entre con las credenciales por defecto para la máquina virtual de Forge (nombre de usuario: Administrator; contraseña: Password1).

### <span id="page-8-0"></span>**Apertura de la interfaz Web de PlateSpin Forge**

La mayor parte de la interacción con el producto se realiza a través de la interfaz Web de PlateSpin Forge.

Los navegadores compatibles son:

- *Google Chrome*, versión 34.0 y posteriores
- *Microsoft Internet Explorer*, versión 11.0 y posteriores
- *Mozilla Firefox*, versión 29.0 y posteriores

**Nota:** JavaScript (Active Scripting) debe estar habilitado en el navegador.

#### **Para abrir la interfaz Web de PlateSpin Forge:**

**1** Abra un navegador Web y diríjase a:

```
http://<nombre de host | dirección_IP>/Forge
```
**Nota:** sustituya *<nombre de host | dirección\_IP>* con el nombre de host o la dirección IP de la máquina virtual de gestión de Forge.

Si SSL está habilitado, use https en la URL.

La primera vez que entre en PlateSpin Forge, el navegador le redirigirá a la página de activación de la licencia.

### <span id="page-9-0"></span>**Licencia del producto**

Para asignar una licencia de producto a PlateSpin Forge, debe disponer de un código de activación de licencia. Si no tiene un código de activación de licencia, solicite uno en el [sitio Web del Centro de](http://www.netiq.com/customercenter/)  [servicios al cliente](http://www.netiq.com/customercenter/) (http://www.netiq.com/customercenter/). Se le enviará un código de activación de licencia por correo electrónico.

**Nota:** si es cliente de PlateSpin y no dispone de una cuenta en el Centro de servicios al cliente, primero debe crear una con la misma dirección de correo electrónico que especificó en la orden de compra. Consulte [Creación de cuenta](https://www.netiq.com/selfreg/jsp/createAccount.jsp) (https://www.netiq.com/selfreg/jsp/createAccount.jsp).

Tiene dos opciones para activar su licencia de producto: en línea o sin conexión.

- ["Activación de licencia en línea" en la página 10](#page-9-1)
- ["Activación de licencia sin conexión" en la página 10](#page-9-2)

### <span id="page-9-1"></span>**Activación de licencia en línea**

Para la activación en línea, PlateSpin Forge debe contar con acceso a Internet.

**Nota:** los servidores proxy HTTP pueden provocar fallos durante la activación en línea. Se recomienda la activación sin conexión para los usuarios en entornos con servidor proxy HTTP.

#### **Para activar una licencia en línea, siga estos pasos:**

- **1** En la interfaz Web de PlateSpin Forge, haga clic en **Add PlateSpin Forge License > Add License** (Añadir licencia de PlateSpin Forge - Añadir licencia).
- **2** En la página License Activation (Activación de licencia), seleccione **Online Activation** (Activación en línea) y especifique la dirección de correo electrónico que proporcionó al realizar el pedido.
- **3** Especifique el código de activación que ha recibido y haga clic en **Activate** (Activar).

El sistema obtiene la licencia necesaria por Internet y activa el producto.

### <span id="page-9-2"></span>**Activación de licencia sin conexión**

Para la activación sin conexión, se debe obtener un archivo de clave de licencia de PlateSpin Forge por Internet mediante un equipo que tenga acceso a Internet.

#### **Para activar una licencia sin conexión, siga estos pasos:**

- **1** En la interfaz Web de PlateSpin Forge, haga clic en **Add PlateSpin Forge License > Add License** (Añadir licencia de PlateSpin Forge - Añadir licencia).
- **2** En la página de activación de la licencia, seleccione **Offline Activation** (Activación sin conexión) y copie el ID de hardware mostrado.
- **3** En una pestaña o una ventana distinta del navegador, diríjase al [sitio Web de activación de](http://www.platespin.com/productactivation/ActivateOrder.aspx)  [productos de PlateSpin](http://www.platespin.com/productactivation/ActivateOrder.aspx) (http://www.platespin.com/productactivation/ActivateOrder.aspx) y use el ID de hardware de para crear un archivo de clave de licencia. En este proceso se requiere la dirección de correo electrónico que se proporcionó en el pedido, así como el código de activación que recibió.
- **4** En la interfaz Web de PlateSpin Forge, indique la vía al archivo o busque su ubicación y haga clic en **Activate** (Activar).

El archivo de clave de licencia se guarda y el producto se activa según este archivo.

### <span id="page-10-0"></span>**Tareas posteriores a la instalación**

Debe tener en cuenta y realizar las tareas siguientes después de instalar el dispositivo Forge:

- (Opcional, altamente recomendado) Modifique la contraseña del usuario administrador del sistema de SQL Server Express. Consulte "Modificación de la contraseña del usuario administrador del sistema de SQL Server" en la *Guía del usuario de PlateSpin Forge*.
- (Opcional, solo para versiones internacionales) Instale PlateSpin Forge y el navegador para usarlos en un idioma compatible. Consulte "Configuración de idiomas para versiones internacionales" en la *Guía del usuario de PlateSpin Forge*.
- Configure la conectividad del host del dispositivo para separar la réplica o el tráfico de failover de la red de producción principal. Consulte "Configuración de la conectividad del dispositivo" en la *Guía del usuario de PlateSpin Forge*.
- (Opcional) Si su organización lo requiere, configure un acceso basado en funciones oportuno. Consulte "Configuración de la autorización y la autenticación de usuarios" en la *Guía del usuario de PlateSpin Forge*.En concreto, asegúrese de cambiar de inmediato la contraseña por defecto del administrador (consulte "Modificación de la contraseña del administrador para la máquina virtual de Forge").
- $\Box$  Configure los ajustes de SMTP y añada los destinatarios de las notificaciones por correo electrónico. Consulte "Configuración de los servicios de notificación por correo electrónico para eventos e informes de réplica" en la *Guía del usuario de PlateSpin Forge*.
- (Opcional) Añada capacidad de almacenamiento de datos adicional a Forge. Consulte "Uso de soluciones de almacenamiento externo con PlateSpin Forge" en la *Guía del usuario de PlateSpin Forge.*
- Familiarícese con la interfaz Web (consulte "Gestión de varios servidores de PlateSpin en la consola de gestión" en la *Guía del usuario de PlateSpin Forge*) y con el ciclo de vida de protección de la carga de trabajo (consulte "Flujo de trabajo básico para la protección y la recuperación de la carga de trabajo" en la *Guía del usuario de PlateSpin Forge*).

## <span id="page-12-0"></span>A <sup>A</sup>**Hoja de trabajo de configuración de PlateSpin Forge**

<span id="page-12-2"></span>Use la hoja de trabajo siguiente para anotar sus selecciones y configuraciones y usarla como referencia futura.

### <span id="page-12-1"></span>**Parámetros de configuración del dispositivo para referencia**

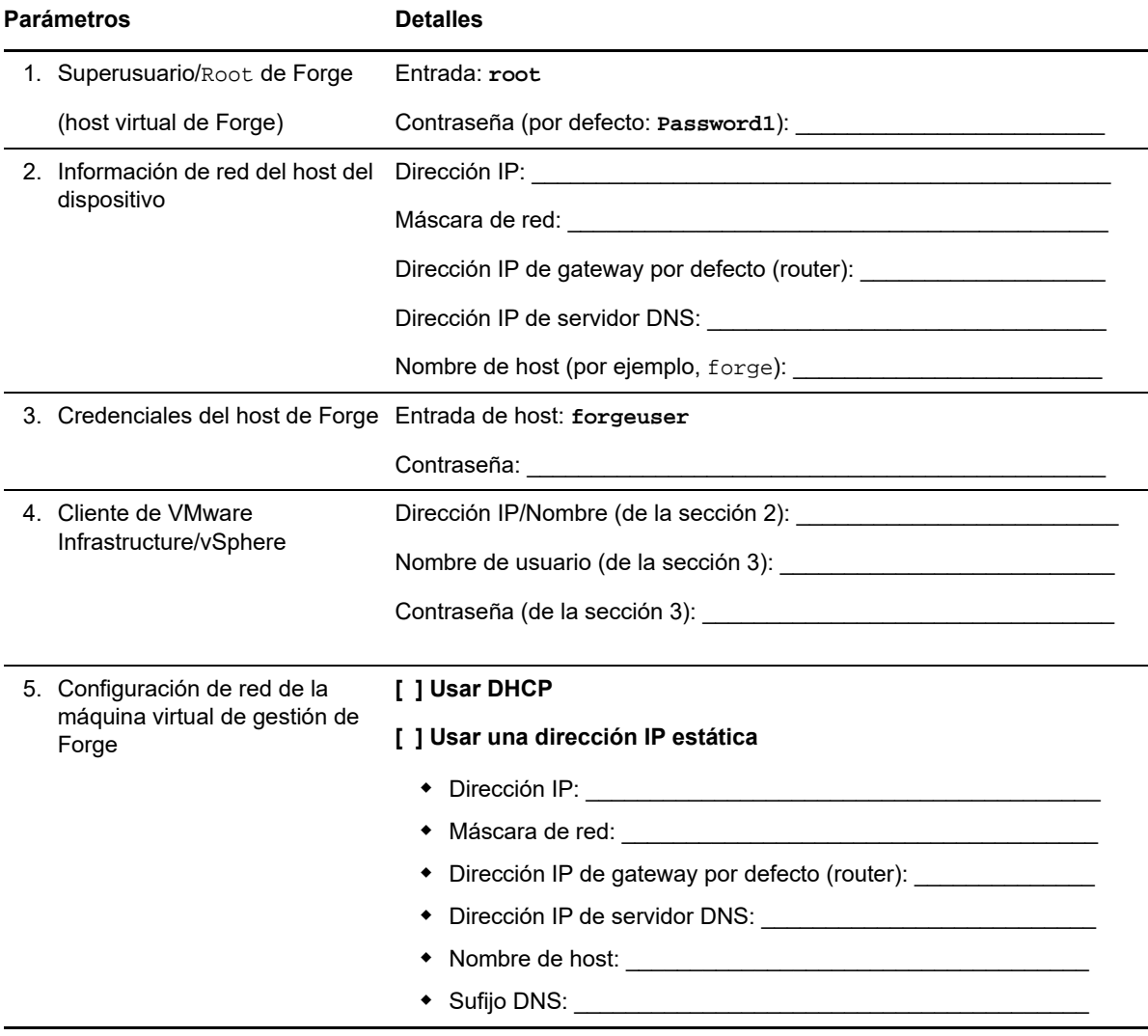

#### Parámetros **Detailes**

NOTAS:

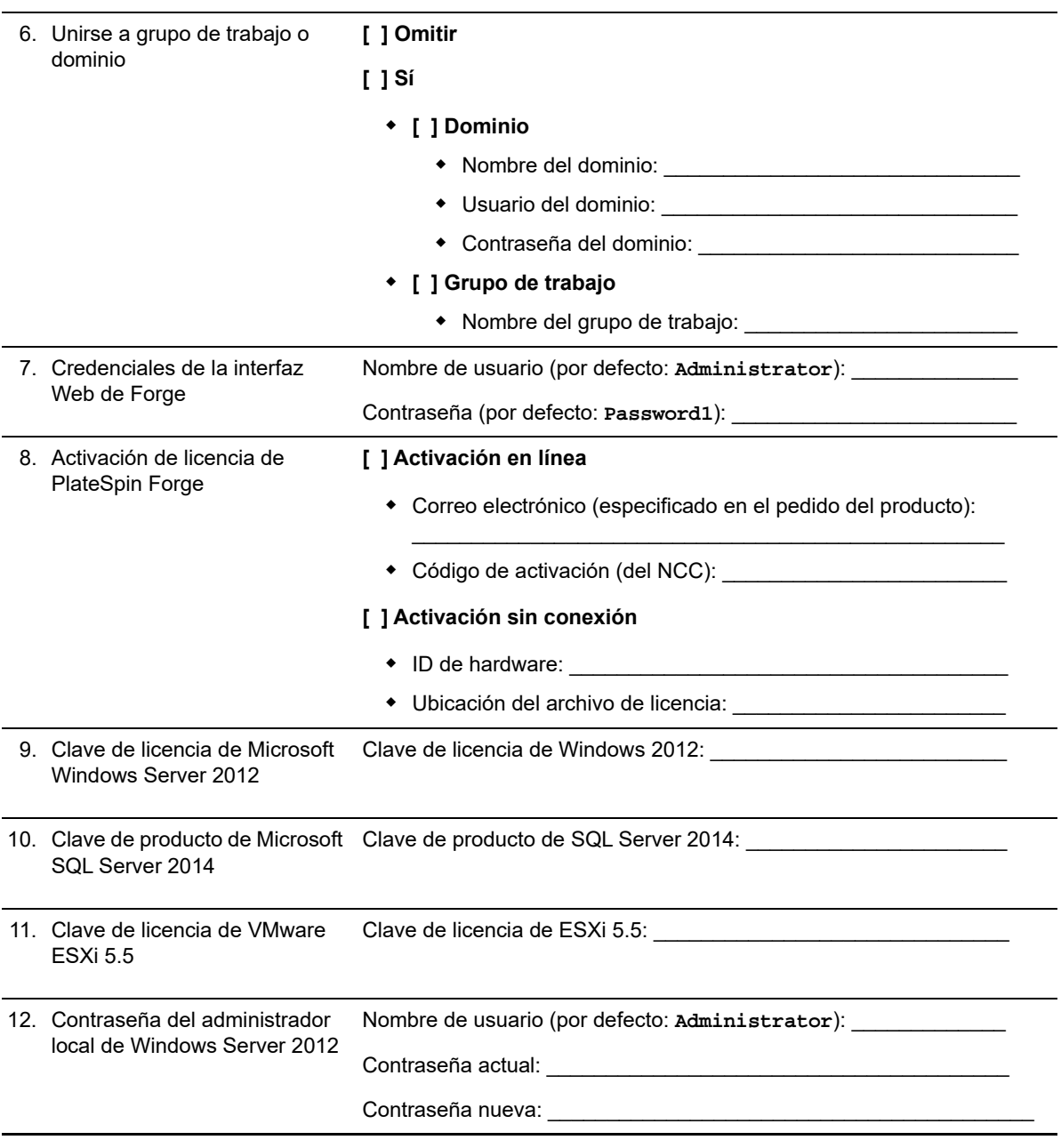

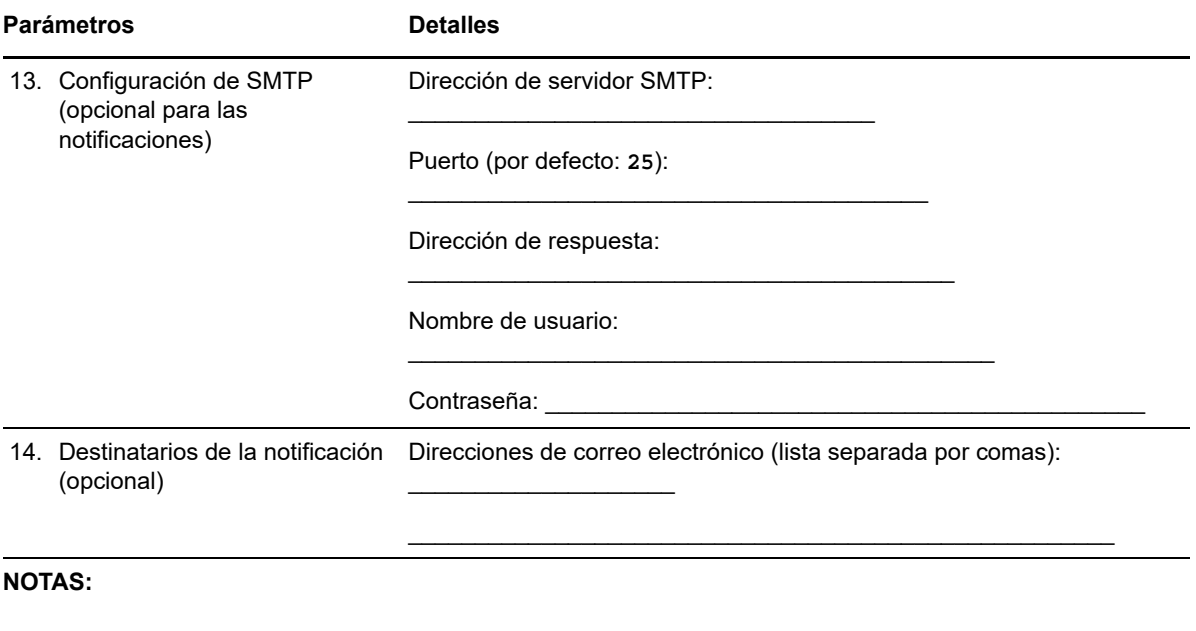